## Everywhere USA 2.0

## Getting Started

Icons

**Attractions and Institutions Map Navigation**       Multimedia Display **Searches General** 

#### Getting Started

Click on any area of the USA map to reach a regional map.

On the left-hand side of the screen is an Icon Bar with 11 icons representing a variety of attractions and institutions and a Media Icon. Click to select a category and icons representing those types of attractions will appear on the map.

If you wish to narrow your selection to attractions containing audio and/or video, click on the Media icon and icons representing those attractions will appear on the map.

If you wish to select all the attractions and institutions in the geographic area, click the All button on the icon bar. If you wish to cancel any selections, click None.

To select attractions and institutions from the displayed icons, use the mouse to drag a box around the icon or icons in your geographic level of interest.

The List box containing the selected items will be displayed in the upper right-hand corner of the screen. To view illustrations and information about an attraction, double-click the item in the list or click the **Show/Eye** icon.

The Multimedia Display of the attraction will appear.

On the Multimedia display, click on a photo, audio or video icon to view the illustrations for an attraction.

Click the Closed Book icon to view the address, schedule and descriptive information for your selection. Click on the Open Book icon to close the information.

Click on the Bookmark icon to add a selection to a Bookmark list. This enables you to return to this selection at a later time by selecting the item from the Bookmark list. To add an item to the list, click the Add icon. To delete an item from the list, click the Delete icon.

A click on the List icon returns you to the List box to choose another selection.

A click on the Map icon returns you to the map.

Click on the Compass icon to move North, South, East or West on the map.

If you wish to see a more detailed map view, click on the Zoom In icon, then click on the area of the map you wish to Zoom into.

Click on the Zoom Out icon to return to the USA or regional map.

Click on the Search / Walking Fingers icon to open the Search button bar.

Click on the City/State icon to open the City/State Search form. Choose a state from the state list then select or type in a city name. Click on the Show/Eye icon and a detailed map for that geographic area will load. The city you have chosen will be highlighted in a small box displayed on the map. You may click on this box to dismiss it. The City/State search can also be activated by clicking on the City/State button on the USA map.

Click on the Video or Audio icons for attractions with video and audio.

Click on the State Slide Show icon for a list of state slide shows.

## **USA Map**

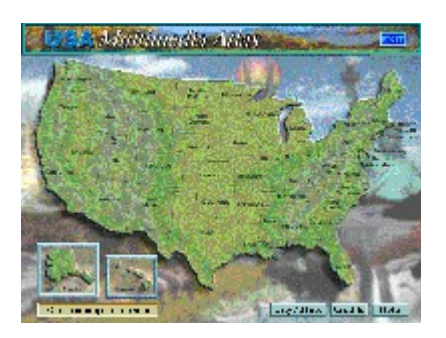

## Icon Bar

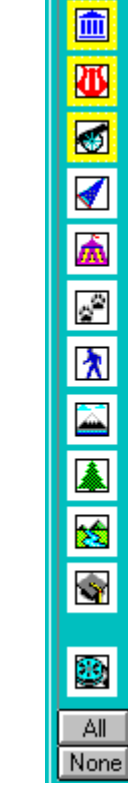

Museums

Arts and Culture

History

Sports and Amusements

Fairs and Festivals

Science and Nature

Tours

Outdoor Activities

Parks, Gardens and Forests

Scenics

Universities and Colleges

Media

Select All Categories Deselect Categories

Media - Audio and Video

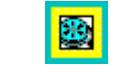

Selecting Attractions and Institutions

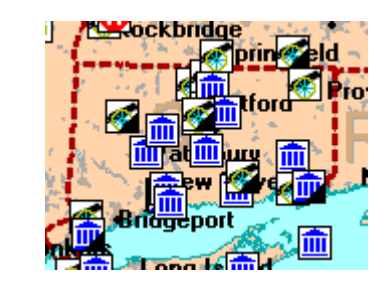

Selecting Attractions with Video and Audio

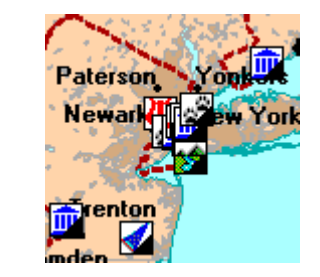

## Selecting Attractions and Institutions

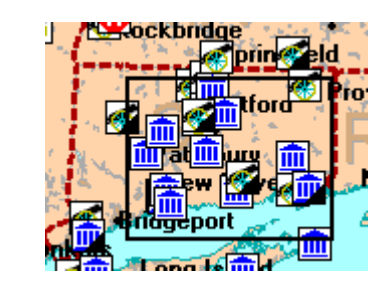

## List Box

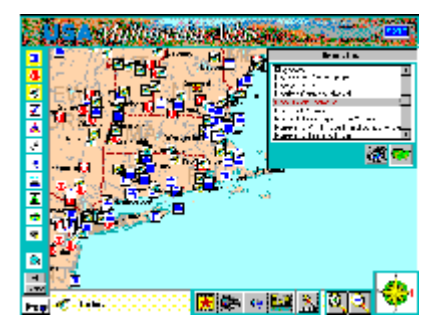

Show/Eye - Go To

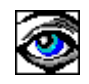

Arts and Culture

ď

Audio

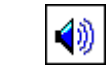

Closed Book - Open Descriptive Information

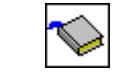

Open Book - Close Descriptive Information

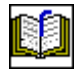

City/State Search

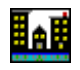

Copy to Windows Clipboard

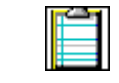

Compass - Navigate North, South, East or West

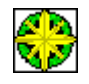

Fairs and Festivals

Ѧ

History

 $\bullet$ 

Hide the Icon Bar

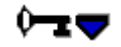

Show the Icon Bar

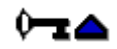

Go To List

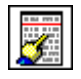

Go To Map

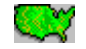

### Delete a Bookmark

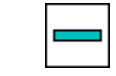

Museums

血

Science and Nature

 $z^2$ 

Outdoor Activities

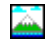

Parks, Gardens and Forests

鑫

Play Video

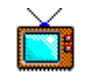

Add a Bookmark

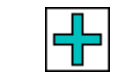

Print

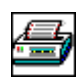

**Scenics** 

焓

Search/Walking Fingers

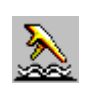

State Slide Shows

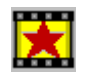

Sports and Amusements

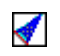

**Tours** 

 $\lambda$ 

Universities/Colleges

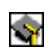

Video Search

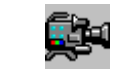

Zoom In

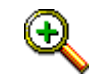

Zoom Out

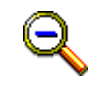

# Multimedia Display

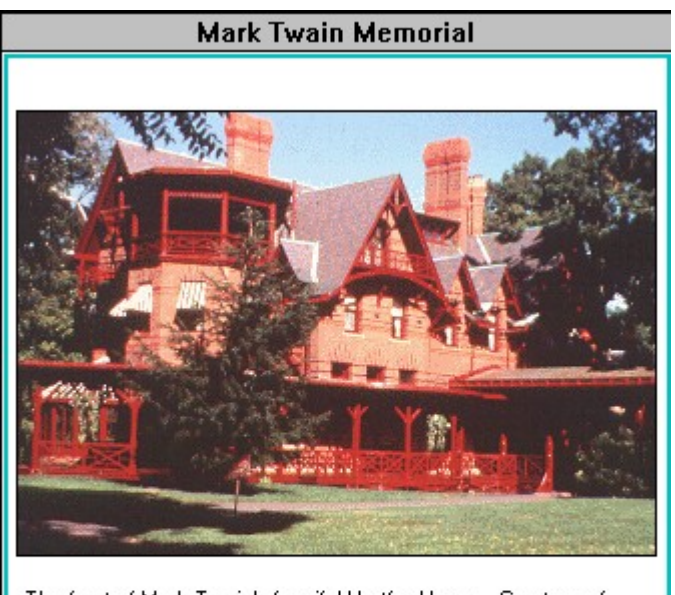

The front of Mark Twain's fanciful Hartford home. Courtesy of Mark Twain Memorial.

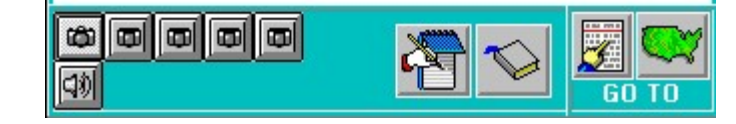

View Video

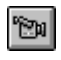

View Photos

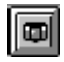

Audio

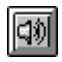

Bookmark

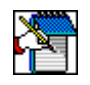

Attractions and Institutions

    Museums     Arts and Culture **History**     Sports and Amusements Fairs and Festivals     Science and Nature **Tours**     Outdoor Activities     Parks, Gardens and Forests **Scenics**     Universities and Colleges

## Searches

    Audio - Select attractions with audio City/State - Go to a specific city State Slide Show - Select a state slide show Video - Select attractions with video

Map Navigation

    Compass - Move North, South, East or West on the map **Zoom In - Zoom into a geographic area on the map** Zoom Out - Zoom out from a geographic area on the map Multimedia Display

    Audio - Hear audio Photo - View photo     Video - View video

    Book Open - Show address, description and schedule information     Book Closed - Close address, description and schedule information

List - Return to the list box

    Map - Return to the map

    Bookmark - Bookmark a selection

Add - Add a selection to the bookmark list

Delete - Delete a selection from the bookmark list

    Clipboard - Send descriptive information to the Windows clipboard Print - Print descriptive information

### General

      Show/Eye - Go To Map - Return to Map Search/Walking Fingers

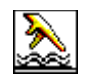